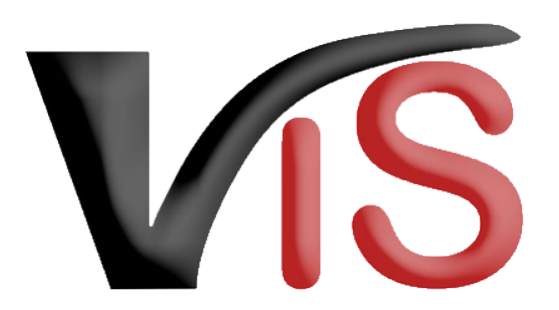

Verbrauchergesundheitsinformationssystem

**Benutzerhandbuch**

# Aufruf und allgemeine Funktionen des VIS

Erstellt am 23. 02. 2022 (Angelika Pauer)

Zuletzt geändert am 07. 03. 2022 (Angelika Pauer)

VIS

### Benutzerhandbuch: Aufruf und allgemeine Funktionen des VIS

## Inhalt

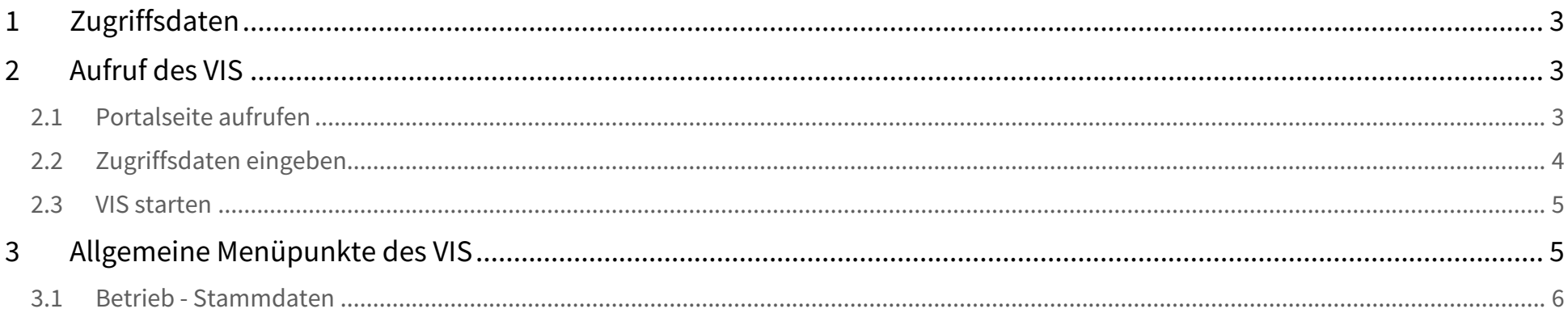

Verbrauchergesundheitsinformationssystem

Benutzerhandbuch: Aufruf und allgemeine Funktionen des VIS

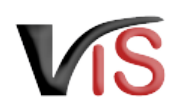

#### **Funktionen des VIS**

Mit der VIS Applikation können Sie unter anderem

- Ihre im Verbrauchergesundheitsinformationssystem verspeicherten Stamm- und Betriebsdaten ansehen,
- online Meldungen, Anträge und Mitteilungen erstellen und bearbeiten,
- erstellte Meldungen, Anträge und Mitteilungen auflisten.

## <span id="page-2-0"></span>1 Zugriffsdaten

Für den Einstieg in das Portal der Statistik Österreich benötigen Sie Zugriffsdaten, bestehend aus

- Benutzername und
- Passwort.

<span id="page-2-1"></span>Diese Zugriffsdaten können auf der Website des VIS unter dem Menü **Formulare > VIS Web Zugriffsdaten** angefordert werden,

## 2 Aufruf des VIS

### <span id="page-2-2"></span>2.1 Portalseite aufrufen

Geben Sie in Ihrem Internet Browser die Adresse **https://portal.statistik.at/** ein und drücken Sie die Eingabetaste.

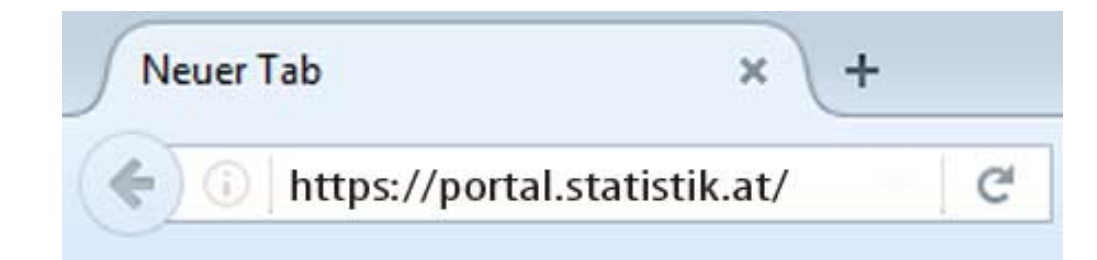

Benutzerhandbuch: Aufruf und allgemeine Funktionen des VIS

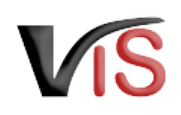

### <span id="page-3-0"></span>2.2 Zugriffsdaten eingeben

#### Geben Sie Ihre Zugriffsdaten **Benutzername** und **Passwort** ein und klicken Sie auf die Schaltfläche Anmelden.

Sollten Sie noch keine Zugriffsdaten haben, können Sie diese unter dem Menü **Formulare > VIS Web Zugriffsdaten** anfordern!

#### **A** Beim ersten Einstieg müssen Sie Ihr **Passwort ändern**

Geben Sie **erneut** Ihr Passwort ein und definieren Sie ein **neues Passwort**, das Sie **zwei** Mal eingeben. Abschließend klicken Sie auf die Schaltfläche Anmeldung.

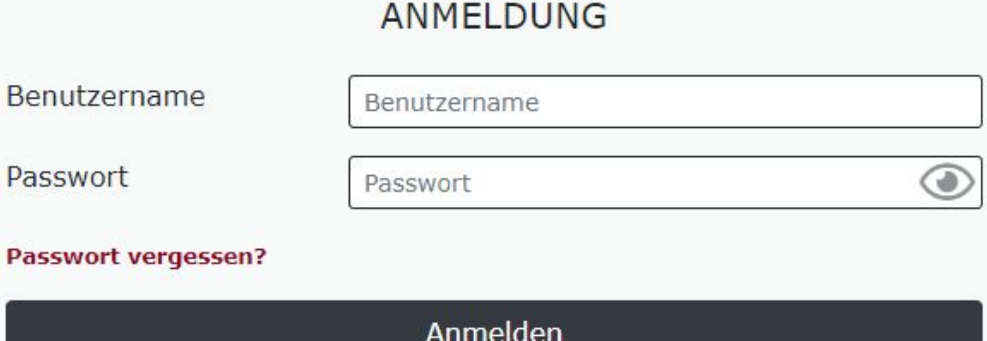

### **PASSWORT ÄNDERN**

Passwortänderung muss durchgeführt werden. Es sind keine anderen Aktionen erlaubt.

Altes Passwort

Neues Passwort

Passwort bestätigen

<span id="page-4-0"></span>Benutzerhandbuch: Aufruf und allgemeine Funktionen des VIS

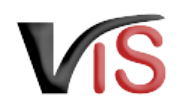

### 2.3 VIS starten

Nach erfolgreicher Anmeldung im Portal können Sie das VIS durch einen Klick auf die Schaltfläche VIS starten

#### **eMail Verifikation: E-Mail Adresse für Passwort-Rücksetzung**

Sollten Sie einmal Ihr Passwort vergessen haben, kann mit dem Link Passwort vergessen? auf der Anmeldungsseite ein **Mail zum Rücksetzen des Passwortes** angefordert werden.

Falls dieses Mail an eine andere E-Mail Adresse gesendet werden soll, können Sie diese über die Anwendung **eMail Verifikation** bekannt geben.

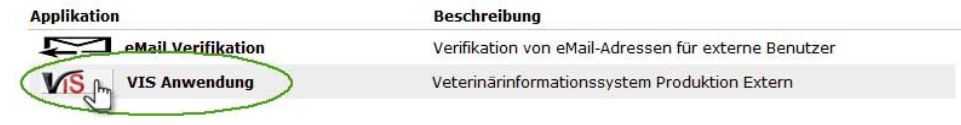

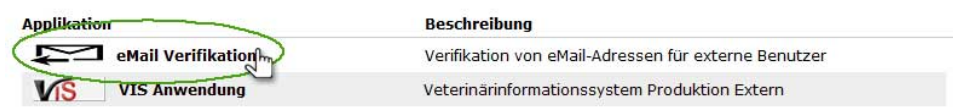

## <span id="page-4-1"></span>3 Allgemeine Menüpunkte des VIS

Nach Aufruf des VIS werden die Hauptmenüpunkte angezeigt.

#### **Helpdesk kontaktieren**

Wollen Sie sich an das VIS-Team wenden, können Sie dies in der Anwendung durch Aufruf von des Menüpunkts **Helpdesk kontaktieren** tun.

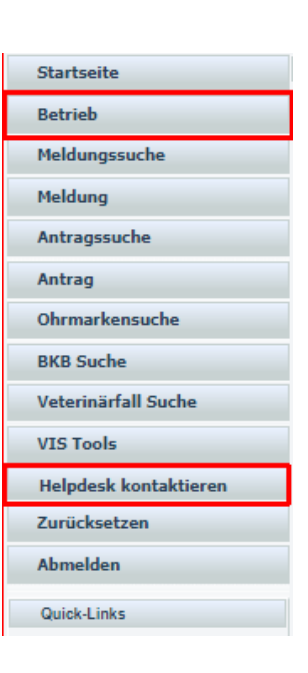

<span id="page-5-0"></span>Benutzerhandbuch: Aufruf und allgemeine Funktionen des VIS

### 3.1 Betrieb - Stammdaten

Durch Auswahl des Menüpunktes **Betrieb** kann die Ansicht der Stammdaten aufgerufen werden. Auf dieser Seite werden Name, Adresse und Erreichbarkeitsdaten (Telefon und E-Mail Adresse) des Betriebes angezeigt.

#### **Anzeige der Menüpunkte**  $\odot$

Welche weiteren Menüpunkte unter dem Reiter **Betrieb** angezeigt werden, hängt von den Tätigkeiten eines Betriebes ab.

- •<br>•<br>• • Durch Anklicken des Symbols  $\blacksquare$  wird die Druckansicht geöffnet, auf der alle wesentlichen Daten des Betriebs angezeigt werden und ausgedruckt werden können.
- Durch Anklicken des Symbols können die Erreichbarkeitsdaten geändert werden.

.<br>Angemeldet:<br>test.vis.mpf.001@por WWW MFA AMA BIO Manager Advance Monte (Chart i<br>Intal statistic mulai ---SW RIPF BI GE **Testsys** E Startseite Stammdaten des Betriebes Betrieb Stammdaten **Retriebsname Rechtsform** Standortliste Registrierungsnummer Vulnoname **Batrichetung** Betriebsadresse Zustelladresse de Zulassungen Gemeinde When work the browling Tierhaltungsdaten Katastralgomojndo Koordinaten (WGS84) Zonen Erreichbarkei Programme Anmeldungsliste Telefonnummer e-Mail Adresse Faxnummer Infomails erlauben Meldungssuche Alternative Identifikationsnummern Meldung Antragssuche Gültig von Gültig bis  $\rightarrow$ --------Antrag  $\sim$ **STATISTICS** ---Ohrmarkensuche **BKB Suche** Veterinärfall Suche  $\blacktriangleright$  Personen O VIS Tools Gesellschafter / Bewirtschafter Helpdesk kontaktieren Adresse Piirzlhach 8 / 2 5003 Maißhach b Lofer Name<sub>s</sub> Geburtsdatum Zurücksetzen Ahmelder Global Identifier Benutzername test.vis.mpf.001@portal.statistik.gv.at

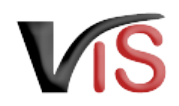